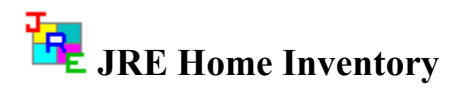

JRE Enterprises presents Home Inventory for Windows 3.1. Home Inventory will allow you to keep track of all your personal property. The property can be grouped by insurance categories, personal categories, locations (homes, offices), and/or sub-locations (rooms). Registered users can print and save reports.

JRE Home Inventory is coded using Microsoft Visual Basic, Microsoft Professional ToolKit for Visual Basic, and Sequiter Software CodeBasic.

**Commands** Delete/Recall Command Enter QBE Command Insert Command Next Command Previous Command Update Command

# **Menu Items**

File Path Font Pack Tables Printer Setup Registration Report - Location Separators Report - QBE Prompt Sound

#### **Registration**

Becoming a Registered User License Agreement Registration Form Registration

#### **Windows**

File Path Window House Window Insurance Category Window Main Window New Report Window Personal Category Window Property Window QBE Prompt Window Registration Window Room Window Saved Report Window

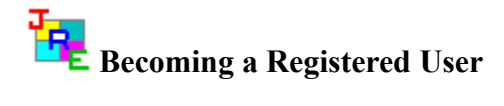

We thank you for giving JRE Home Inventory a test drive. Registration is easy and it ensures that we at JRE Enterprises can continue to develop low cost, quality applications for Windows. When you register, you will be sent the latest registered version of JRE Home Inventory. Included in the HELP system is the registration form and license agreement containing all the information you need to make your purchasing decision.

You can print the License Agreement and Registration Form. View the chosen help topic, choose File from the HELP menu, then choose Print Topic.

Related topics: License Agreement Registration Form Registration Command Registration Window

Copyright  $\odot$  1992 JRE Enterprises All rights reserved

#### License Agreement

Installation of JRE Home Inventory on your computer system implies agreement with the terms and conditions below.

Distribution of JRE Home Inventory, its accompanying programs and documentation is considered as is. JRE Enterprises offers no warranties of any kind, expressed or implied. This includes, but is in no way limited to, warranties of JRE Home Inventory's merchant ability or fitness for a particular purpose. Under no circumstances will JRE Enterprises be liable for any damages which result from the use of this program or the inability to use it. Exclusion from liability includes, but is not limited to, lost profits, lost savings, or any other incidental or consequential damages.

JRE Home Inventory is distributed as Shareware. It is not free, freeware, or in the public domain. You may use JRE Home Inventory for a trial period of thirty days, at no cost to you, to determine if it fits your needs. If you decide to use JRE Home Inventory past the thirty day trial period, you must register and pay the applicable registration fee. Individual copies of the unregistered version of JRE Home Inventory may be given to friends and associates for the same thirty day free trial period. You may also upload JRE Home Inventory to the public section of a public BBS.

You may not modify or disassemble JRE Home Inventory, nor distribute any modified or disassembled versions of JRE Home Inventory. JRE Home Inventory may not be included with any other product without written permission from JRE Enterprises.

A single registered copy of JRE Home Inventory can be on more than one computers' hard drive at a time as long as no more than one of these computers has JRE Home Inventory in memory at the same time . You may make backup copies of JRE Home Inventory as necessary for archival purposes only.

U.S. Government RESTRICTED RIGHTS: Use, duplication, or disclosure by the Government is subject to restrictions as set forth in subdivision (b)(3)(ii) of the Rights in Technical Data and Computer Software clause at 252.227-7013.

## **Registration Form, JRE Home Inventory 3.2a**

This registration form is good until April 1, 1993. Quantity  $\text{ONE}$  x \$ 9.00 = \$ 9.00 -- For first copy registered. Quantity  $\overline{\hspace{1cm}}$   $\overline{\hspace{1cm}}$   $\overline$  registered at the same time.  $\text{TOTAL} = \text{\$}$ 

Please include a Check or Money Order made payable to JRE Enterprises.

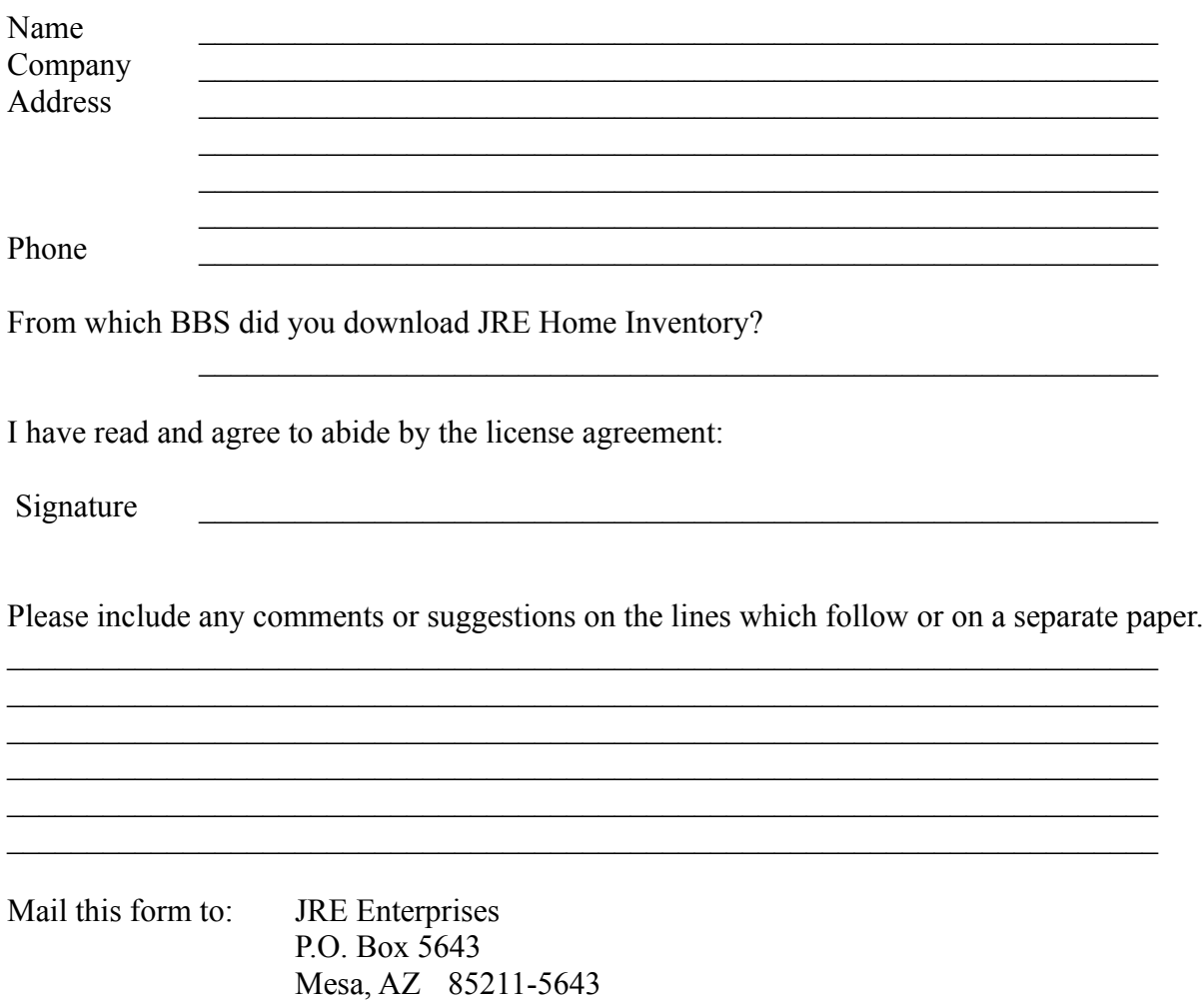

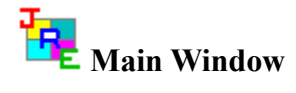

The main window of the Home Inventory system allows you to access maintenance and report windows and various menu items.

The maintenance windows allow you to display and modify all records in the following tables: PROPERTY, HOUSE, ROOM, INSURANCE CATEGORY, and PERSONAL CATEGORY.

When a table is displayed, you are able to insert, update and delete/recall records. You are able to scroll through the tables and you can specify query conditions and retrieve a subset of records.

The report windows allow you to create new reports and to retrieve saved reports. Saved reports only are available to registered users.

The type of reports are:

 Property listed by House and Room, Property listed by House and Insurance Category, Property listed by House and Personal Category, Property grouped by Insurance Category that exceed Insurance Limits, Property listed with Expiring Warranties

The File menu item gives you the ability to specify file path, pack tables, perform printer setup, and to display registration status. The Option menu item gives you the ability to customize the fonts used by the Home Inventory system, specify report options location separators and QBE prompt, and to specify whether sound will be on or off.

The END button will close all open windows and terminate the JRE Home Inventory program. The F3 key can be used instead of clicking the END button.

Related topics: Property Window House Window Room Window Insurance Category Window Personal Category Window New Report Window Saved Report Window

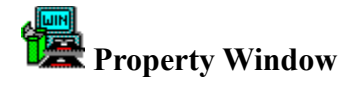

The property window is used for maintenance of your property information. The data elements of the property table are property description, model, serial number, purchase date, warranty expiration date, and property cost. Property can be grouped by HOUSE, ROOM, INSURANCE CATEGORY, and/or PERSONAL CATEGORY.

When the table is displayed, you are able to Insert, Update, and Delete/Recall records. You scroll through the table by using the Next and Previous commands. In addition, you can specify query conditions and retrieve a subset of records for maintenance processing by using the Enter QBE command.

You can perform maintenance to the HOUSE, ROOM, INSURANCE CATEGORY, and PERSONAL CATEGORY tables from the Property display by double clicking on their respective "description" labels. This will open the appropriate maintenance window. You will not be able to perform actions in any other window, including the Property window, until you have exited this window.

The EXIT button will close the property window and return you to the main window. The F3 key can be used instead of clicking the EXIT button.

Related topics: Main Window House Window Room Window Insurance Category Window Personal Category Window Insert Command Update Command Delete/Recall Command Next Command Previous Command Enter QBE Command

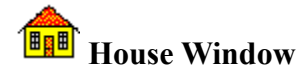

The house window is used for maintenance of your location information. This information includes location id, location description, name and address. Most reports are sorted in house order. You will need to tailor this table before adding PROPERTY data.

When the table is displayed, you are able to Insert, Update, and Delete/Recall records. You scroll through the table by using the Next and Previous commands. In addition, you can specify query conditions and retrieve a subset of records for maintenance processing by using the *Enter* QBE command.

The house display only allows you to insert records that have unique location id's. If you attempt to delete a house record that is used by existing property records, a message box is displayed asking if you want to delete the associated property records or to cancel the house record delete.

The EXIT button will close the house window and return you to the main window. The F3 key can be used instead of clicking the EXIT button.

Related topics: Main Window Property Window Room Window Insurance Category Window Personal Category Window Insert Command Update Command Delete/Recall Command Next Command Previous Command Enter QBE Command

# *Room Window*

The room window is used for maintenance of your room information. This information includes sub-location id and sub-location description. This table is supplied with some predefined sub-locations. You may need to tailor this table before adding PROPERTY data.

When the table is displayed, you are able to Insert, Update, and Delete/Recall records. You scroll through the table by using the Next and Previous commands. In addition, you can specify query conditions and retrieve a subset of records for maintenance processing by using the *Enter* QBE command.

The room display only allows you to insert records that have unique sub-location id's. If you attempt to delete a room record that is used by existing property records, a message box is displayed asking if you want to delete the associated property records or to cancel the room record delete.

The EXIT button will close the room window and return you to the main window. The F3 key can be used instead of clicking the EXIT button.

Related topics: Main Window Property Window House Window Insurance Category Window Personal Category Window Insert Command Update Command Delete/Recall Command Next Command Previous Command Enter QBE Command

## \$  **Insurance Category Window**

The insurance category window is for maintenance of your insurance categories. This information includes insurance category id, insurance category description, and insurance category limit. This table is supplied with some pre-defined insurance categories. You will need to tailor this table based on your insurance policy before adding PROPERTY data.

When the table is displayed, you are able to Insert, Update, and Delete/Recall records. You scroll through the table by using the Next and Previous commands. In addition, you can specify query conditions and retrieve a subset of records for maintenance processing by using the Enter QBE command.

The insurance category display only allows you to insert records that have unique insurance category id's. If you attempt to delete an insurance category record that is used by existing property records, a message box is displayed asking if you want to delete the associated property records or to cancel the insurance category record delete.

The EXIT button will close the insurance category window and return you to the main window. The F3 key can be used instead of clicking the EXIT button.

Related topics: Main Window Property Window House Window Room Window Personal Category Window Insert Command Update Command Delete/Recall Command Next Command Previous Command Enter QBE Command

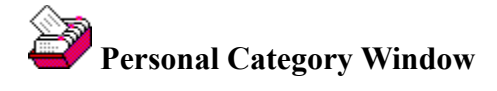

The personal category window is used for maintenance of your user-defined categories. This information includes personal category id and personal category description. If you plan on using personal categories, you will need to tailor this table before adding PROPERTY data.

When the table is displayed, you are able to Insert, Update, and Delete/Recall records. You scroll through the table by using the Next and Previous commands. In addition, you can specify query conditions and retrieve a subset of records for maintenance processing by using the *Enter* QBE command.

The personal category display only allows you to insert records that have unique personal category id's. If you attempt to delete a personal category record that is used by existing property records, a message box is displayed asking if you want to delete the associated property records or to cancel the personal category record delete.

The EXIT button will close the personal category window and return you to the main window. The F3 key can be used instead of clicking the EXIT button.

Related topics: Main Window Property Window House Window Room Window Insurance Category Window Insert Command Update Command Delete/Recall Command Next Command Previous Command Enter QBE Command

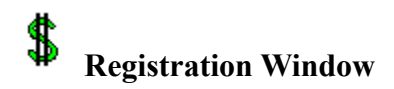

The registration window is used to enter your name and registration number. After entering a valid registration number, you will be able to print and save reports. The registration number is case sensitive -- there is a difference between lower-case characters and upper-case characters in determining a valid registration number.

The UPDATE button will validate the registration number and will write a valid registration number and your name to the JRE.INI file.

The EXIT button will close the registration window and return you to the main window. The F3 key can be used instead of clicking the EXIT button.

Related topics: License Agreement Registration Form Registration Command

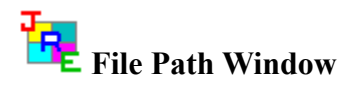

The file path window allows you to enter a different drive and path where the JREHOME \*.DBF and \*.MDX files will be located. The \*.DBF and \*.MDX files will be copied from their current location to the drive:\path specified when you press the EXIT button. If the new path does not exist it will be created. Also, the \*.DBF and \*.MDX files in the old drive:\path will be renamed to \*.OBF and \*.ODX.

The EXIT button will close the file path window and return you to the main window. The F3 key can be used instead of clicking the EXIT button.

# \$  **QBE Prompt for New Reports Window**

The QBE prompt window allows you to enter query specifications when creating a new report. The query specifications will determine which records are included in the report.

Query criteria consist of a value preceded by one of the following operators:

- $=$  Equal to
- $\Diamond$  Not equal to
- > Greater than
- >= Greater than or equal to
- < Less than
- $\leq$  Less than or equal to

If no query criteria is specified, equal to  $(=)$  is assumed.

If all fields are left blank, then all records will be included in the report.

If your query returns no records, a message box is displayed asking if you want to return all records or specify new query criteria.

The PRODUCE REPORT button will generate the requested report based on the query specification.

Related topics: Report - Location Separator Report - QBE Prompt

#### **Insert Command**

The insert command is used to insert data into the various tables. Type over the displayed record with the new record information and then click on the INSERT button to add the new record. You man press the F5 key, instead of the INSERT button to cause an insert.

Related topics: Update Command Delete/Recall Command Next Command Previous Command Enter QBE Command

## **Update Command**

The update command is used to update a record. Type over the data of the displayed record you want to update and then click on the UPDATE button to update the record. You may press the F6 key, instead of the UPDATE button to cause an update.

You may NOT update the ID field of the House, Room, Insurance Category, and Personal Category tables.

Related topics: Insert Command Delete/Recall Command Next Command Previous Command Enter QBE Command

#### **Delete/Recall Command**

The delete command is used to delete a displayed record. Click on the DELETE button to delete the displayed record. You may press the F9 key, instead of the DELETE button to cause a delete. Deleted records are marked in yellow. A deleted record can be recalled (undeleted) by clicking on the Recall button. You may press the F9 key, instead of the Recall button to cause a recall. Do a pack tables to permanently remove deleted records.

If you attempt to delete a House, Room, Insurance Category, or Personal Category record that is used by Property records, a message will be displayed asking if you want to delete the associated Property records or if you want to cancel your delete request.

Related topics: Insert Command Update Command Next Command Previous Command Enter QBE Command

## **Next Command**

The next command is used to scroll forward through the table. Click on the NEXT button to display the next record. You may press the F8 key, instead of the NEXT button to scroll forward.

If you scroll past the end-of-file, you will wrap to the start of the file.

Related topics: Insert Command Update Command Delete/Recall Command Previous Command Enter QBE Command

## **Previous Command**

The previous command is used to scroll backward through the table. Click on the PREVIOUS button to display the previous record. You may press the F7 key, instead of the PREVIOUS button to scroll backward.

If you scroll before the start-of-file, you will wrap to the end of the file.

Related topics: Insert Command Update Command Delete/Recall Command Next Command Enter QBE Command

## **Enter QBE Command**

The Enter QBE command is used to create a query to select certain records to be displayed. Click the QBE button and all fields are blanked and the button text is changed to "Do Query". Enter your query criteria.

Query criteria consist of a value preceded by one of the following operators:

- $=$  Equal to
- $\leq$  Not equal to
- > Greater than
- >= Greater than or equal to
- < Less than
- $\leq$  Less than or equal to

If no query criteria is specified, equal to  $(=)$  is assumed.

After you have entered your query criteria, click on the Do Query button. All records matching your query criteria will be returned and the button text is changed to "Enter QBE" . At this point, you can do all commands; i.e., insert, update, delete/recall, next, previous, and qbe.

If your query returns no records, a message box is displayed asking if you want to return all records or specify new query criteria.

Related topics: Insert Command Update/Recall Command Delete Command Next Command Previous Command

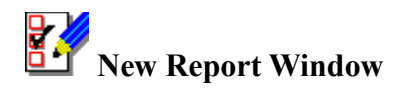

The new report window allows you to create reports. Click on the report you want and it will be displayed.

The type of reports available to be created are: Property listed by House and Room, Property listed by House and Insurance Category, Property listed by House and Personal Category, Property grouped by Insurance Category that exceed Insurance Limits Property listed with Expiring Warranties

If you have report option QBE prompt on, then the QBE Prompt Window will be displayed so you can specify which type of records to be included in the report.

The EXIT button will close the new report window and return you to the main window. The F3 key can be used instead of clicking the EXIT button.

Related topics: Main Window QBE Prompt Window Report Window Saved Report Window

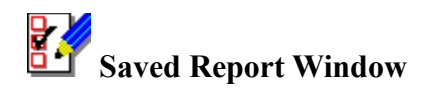

The saved report window allows you to view or delete previously saved reports. You can scroll through the saved report list by using the scroll bar. Select a report by clicking on one of its fields. Click the view button to display the selected report. Click on the delete button to delete the selected report.

The report listing uses an eight character code for the report names. These codes are:

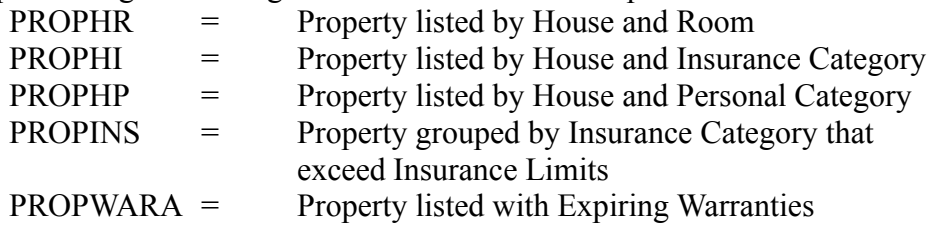

The EXIT button will close the saved report window and return you to the main window. The F3 key can be used instead of clicking the EXIT button.

Related topics: Main Window New Report Window Report Window

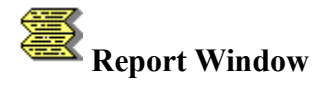

The report window displays the created or saved report. You can scroll through the report by using the scroll bar. If you are a registered user, you can PRINT the report by clicking on the PRINT button. Also, if you are a registered user and when you exit the report, you are asked if you want to SAVE the report for later retrieval.

The columns can be resized to your liking by clicking on the boundry of a title column and dragging it to the size you want.

Sub-totals and grand totals are produced for the following reports:

 Property listed by House and Room, Property listed by House and Insurance Category, Property listed by House and Personal Category,

If you have report option location separator on, separator pages will be printed between location breaks. These pages will have printed on them the current location information. Page numbers will restart at one after each separator pages.

The EXIT button will close the report window and return you to the main window. The F3 key can be used instead of clicking the EXIT button.

Related topics: Main Window Report Window Saved Report Window

## **File Path Command**

The file path command will display the File Path Window, where you may specify a different drive:\path for the JREHOME  $*$  DBF and  $*$  MDX files to reside.

Related topics: File Path Window Printer Setup **Registration** Font Report - Location Separator Report - QBE Prompt **Sound** 

## **Pack Tables File Command**

The pack tables command will remove deleted records from all the tables. You will want to do this periodically to reclaim space and to permanently remove deleted records.

Related topics: File Path Printer Setup **Registration** Font Report - Location Separator Report - QBE Prompt **Sound** 

## **Printer Setup File Command**

The printer setup command will display the standard Windows Printer Setup box. This allows you to change your printer defaults.

Related topics: File Path Pack Tables **Registration** Font Report - Location Separator Report - QBE Prompt **Sound** 

#### **Registration Command**

Displays copyright notice, the release number and for registered copies a serial number; otherwise, a SHAREWARE statement. For SHAREWARE users, this information is displayed every time the program starts and when the SAVED command is clicked. This information can be displayed from the Home Inventory main form by choosing File, then choosing Registration.

Related topics: Becoming a Registered User License Agreement File Path Registration Form Pack Tables Printer Setup Font Report - Location Separator Report - QBE Prompt Sound

## **Fonts Option Command**

The fonts command will display a sub-list. This sub-list displays:

 Buttons Fields Labels

Click on the item for which you want to modify font defaults. This will display the standard Windows Font Selection box. Your choices will be applied immediately and will be saved automatically. The next time you use Home Inventory, your font defaults will be used.

Note: Fonts used for printing can not be changed. A 12-point, COURIER font is used for all printed reports.

Related topics: File Path Pack Tables Printer Setup **Registration** Report - Location Separator Report - QBE Prompt Sound

#### **Report -- Location Separator Option Command**

The location separator command will display a check mark next to it if location separator is turned on. Simply click the location separator command to toggle between location separator on and location separator off.

If you have location separator on, separator pages will be printed between location breaks. These pages will have printed on them the current location information. Page numbers will restart at one after each separator pages.

Location separator works for all reports, except PROPWARA (Property listed with Expiring Warranties).

Related topics: File Path Pack Tables Printer Setup **Registration** Font Report - QBE Prompt Sound

## **Report -- QBE Prompt Option Command**

The QBE prompt command will display a check mark next to it if QBE prompt is turned on. Simply click the QBE prompt command to toggle between QBE prompt on and QBE prompt off.

If you have QBE prompt on, the QBE Prompt Window will be displayed every time you choose to create a new report.

Related topics: QBE Prompt Window File Path Pack Tables Printer Setup Registration Font Report - Location Separator Sound

## **Sound Option Command**

The sound command will display a check mark next to it if sound is turned on. Simply click the sound command to toggle between sound on and sound off.

If sound is turned on, Home Inventory will play sounds, using Windows multimedia capabilities, when messages occur.

Related topics: File Path Pack Tables Printer Setup **Registration** Font Report - Location Separator Report - QBE Prompt

## **File Path Command**

The file path command will display the file path window, where you may specify a different drive:\path for the JREHOME \*.DBF and \*.MDX files to reside.

## **Pack Tables File Command**

The pack tables command will remove deleted records from all the tables. You will want to do this periodically to reclaim space and to permanently remove deleted records.

# **Printer Setup File Command**

The printer setup command will display the standard Windows Printer Setup box. This allows you to change your printer defaults.

## **Registration Command**

Displays copyright notice, the release number and for registered copies a serial number; otherwise, a SHAREWARE statement. For SHAREWARE users, this information is displayed every time the program starts and when the SAVED command is clicked. This information can be displayed from the Home Inventory main form by choosing File, then choosing Registration.

## **Fonts Option Command**

The fonts command will display a sub-list. This sub-list displays:

**Buttons**  Fields Labels

Click on the item for which you want to modify font defaults. This will display the standard Windows Font Selection box. Your choices will be applied immediately and will be saved automatically. The next time you use Home Inventory, your font defaults will be used.

Note: Fonts used for printing can not be changed. A 12-point, COURIER font is used for all printed reports.

## **Report -- Location Separator Option Command**

The location separator command will display a check mark next to it if location separator is turned on. Simply click the location separator command to toggle between location separator on and location separator off.

If you have location separator on, separator pages will be printed between location breaks. These pages will have printed on them the current location information. Page numbers will restart at one after each separator pages.

Location separator works for all reports, except PROPWARA (Property listed with Expiring Warranties).

## **Report -- QBE Prompt Option Command**

The QBE prompt command will display a check mark next to it if QBE prompt is turned on. Simply click the QBE prompt command to toggle between QBE prompt on and QBE prompt off.

If you have QBE prompt on, the QBE Prompt Window will be displayed every time you choose to create a new report.

## **Sound Option Command**

The sound command will display a check mark next to it if sound is turned on. Simply click the sound command to toggle between sound on and sound off.

If sound is turned on, Home Inventory will play sounds, using Windows multimedia capabilities, when messages occur.